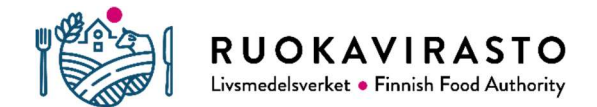

## Snabbanvisning för fullmakter

1. Vilken person som registrerats som djurhållare under lägenhetssignumet kan man kontrollera i djurhållar- och djurhållningsplatsregistret.

- Djurhållarregistrets e-tjänst: https://epr.ruokavirasto.fi
- Kommunal landsbygdsnäringsmyndighet

2. Djurhållaren under lägenhetssignumet loggar in på adressen för att ge fullmakter: https://www.suomi.fi/fullmakter

- 3. Välj: Personliga fullmakter
- 4. Välj: Ge fullmakt
- 5. Sök företagen som skall ges fullmakt:

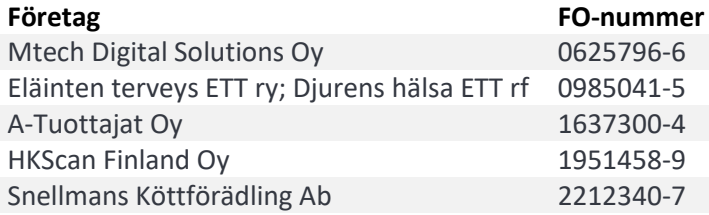

- 6. Välj fullmaktsärenden, begränsa med ordet nötkreatur. Ge behövlig fullmakt:
	- Anmäla nötkreatursuppgifter
	- Läsa nötkreatursuppgifter
- 7. Ta i bruk fullmaktens specifikation och ange lägenhetssignum för fullmakten
- 8. Ställ in giltighetstid för fullmakten
- 9. Granska sammanfattningen och bekräfta